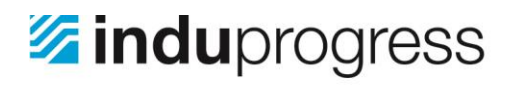

InduProgress Delta Industrial Automation ul. Trakt Lubelski 404 04-667 Warszawa k

NIP: PL 952-208-72-81 REGON: 142303087 ×

Tel: +48 22 290-31-78 Fax: +48 22 290-31-78 w. 6 biuro@induprogress.pl ×

www.induprogress.pl

## Zdalne połączenie z wykorzystaniem programu AnyDesk

Poniżej opisano kroki umożliwiające zdalne połączenie z wykorzystaniem programu AnyDesk:

- 1. Pobrać program AnyDesk.exe z adresu <https://anydesk.com/download>
- 2. Uruchomić program AnyDesk.exe z uprawnieniami administratora. W tym celu należy nacisnąć prawym klawiszem myszy na programie AnyDesk.exe, a następnie z menu kontekstowego wybrać opcję [Uruchom jako administrator]. W zależności od konfiguracji systemu Windows może być konieczne potwierdzenie nadania uprawnień przyciskiem [Tak];

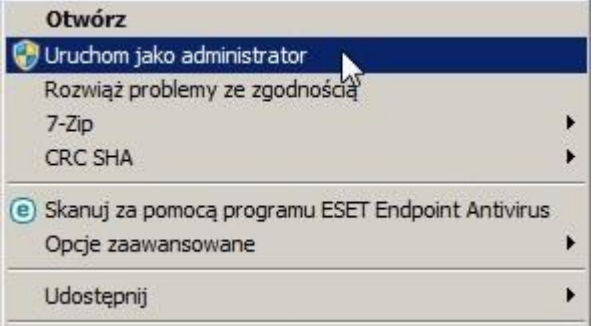

3. Zapisać adres AnyDesk. Na rys. poniżej zaznaczono pole, w którym znajduje się adres AnyDesk;

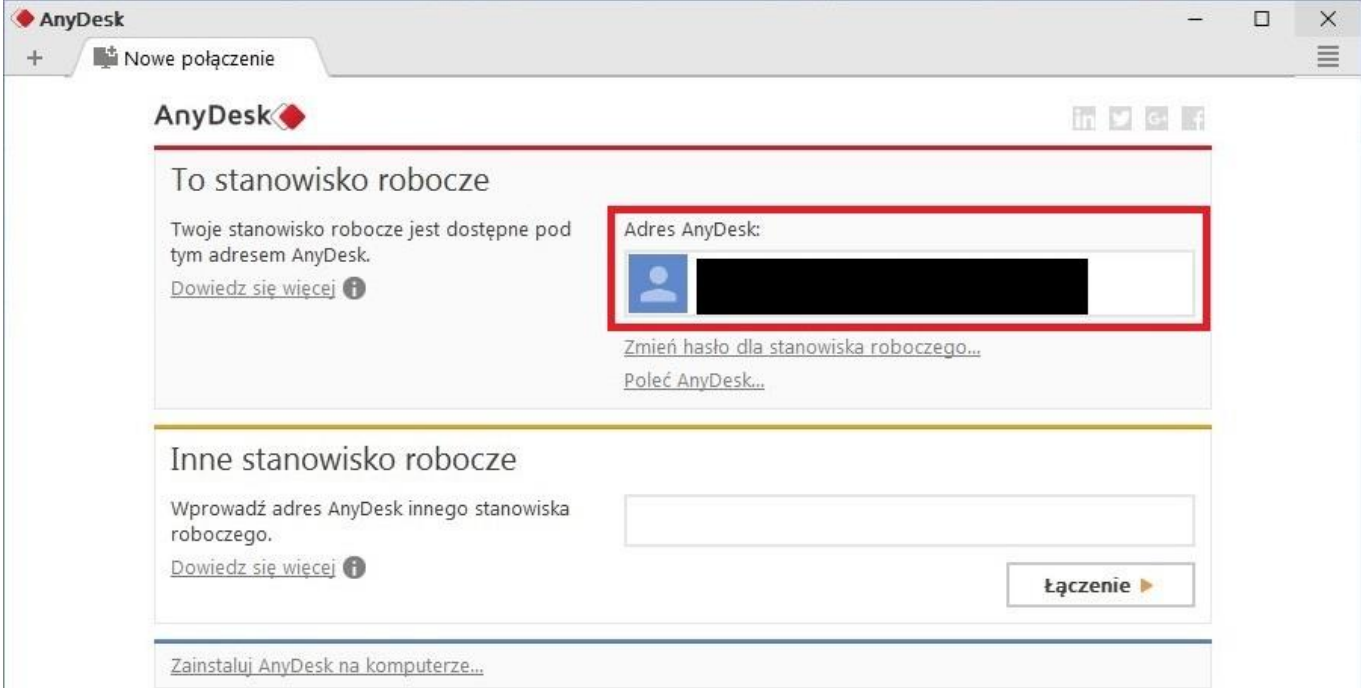

4. Udostępnić adres AnyDesk osobie, która będzie się łączyć z komputerem;

## **Delta Industrial Automation**

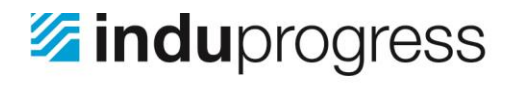

InduProgress Delta Industrial Automation ×

ul. Trakt Lubelski 404 04-667 Warszawa ٠

NIP: PL 952-208-72-81 REGON: 142303087

Tel: +48 22 290-31-78 Fax: +48 22 290-31-78 w. 6 biuro@induprogress.pl

www.induprogress.pl

- 5. Potwierdzić połączenie poprzez naciśnięcie przycisku [Akceptuj]. Na rys. poniżej przedstawiono ekran
	- nawiązywania połączenia. Zielony przycisk zatwierdzający połączenie znajduje się w dolnym, lewym rogu.

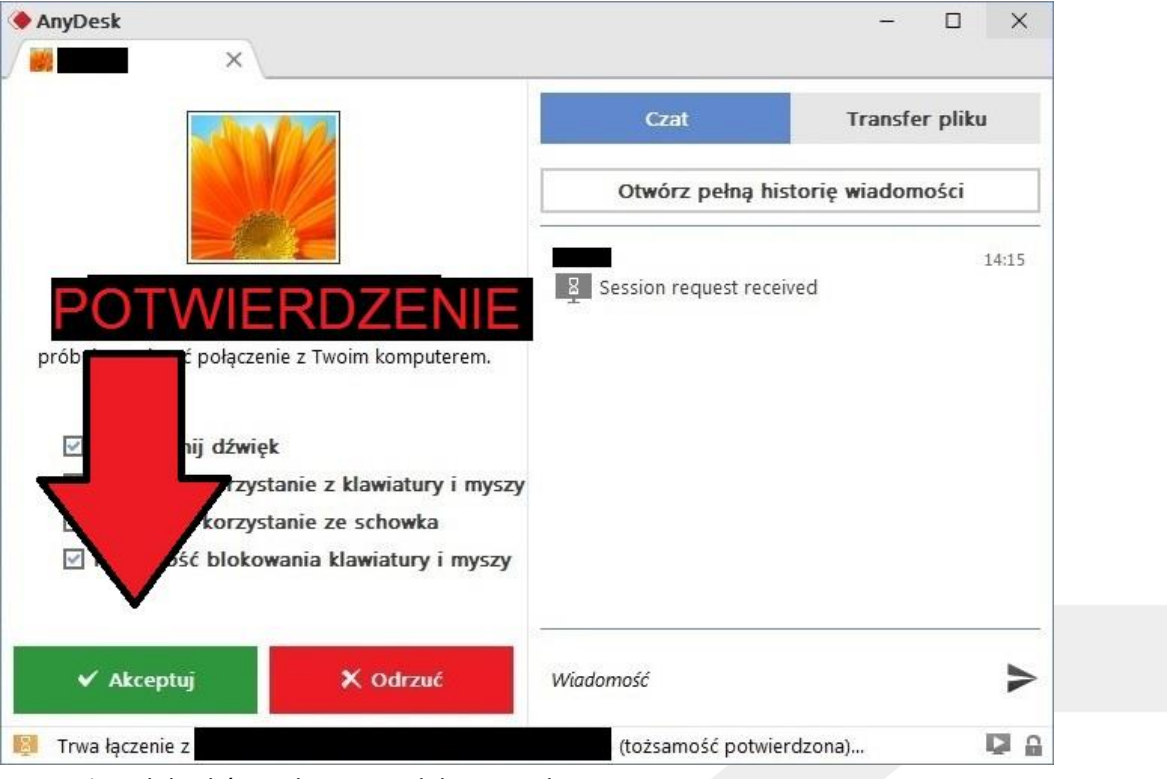

Po wykonaniu powyższych kroków połączenie zdalne jest aktywne.

**Delta Industrial Automation**